# User Guide

Mass Updates on the Master Calendar & Shift Calendar for Extend End Date, Import Holiday into Exceptions

& Generate Calendar

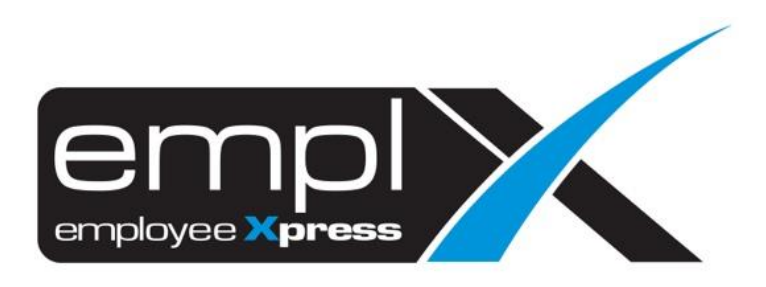

## **Contents**

#### <span id="page-1-0"></span>Table of Contents

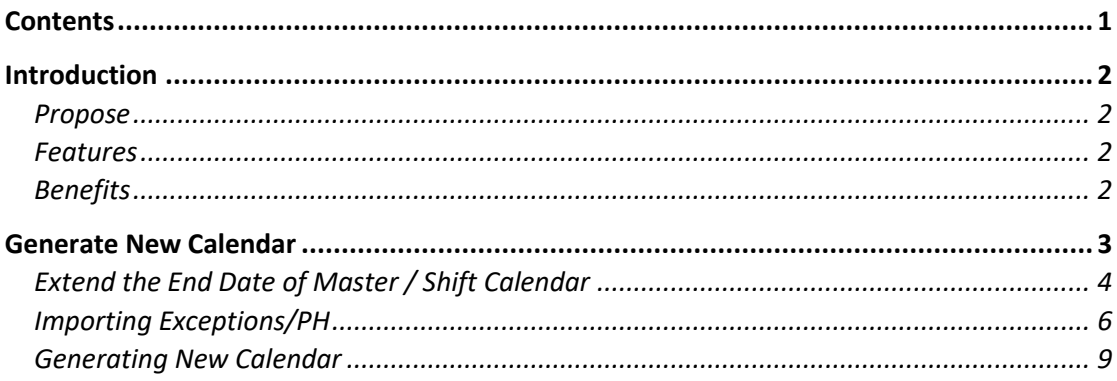

## Introduction

#### <span id="page-2-1"></span><span id="page-2-0"></span>Propose

Allows user to make mass updates to calendar at once.

#### <span id="page-2-2"></span>Features

- Extend Calendar End Date (Extend all shifts from year 2018 to 2019)
- Importing Exceptions (e.g. Public Holiday)
- Generating New Calendar

#### <span id="page-2-3"></span>Benefits

- Time saving and reduce repeated step same action on each Calendar.

## Generate New Calendar

<span id="page-3-0"></span>1. Select **Calendar Profile** module and click "New Calendar" button to redirect you to the new screen.

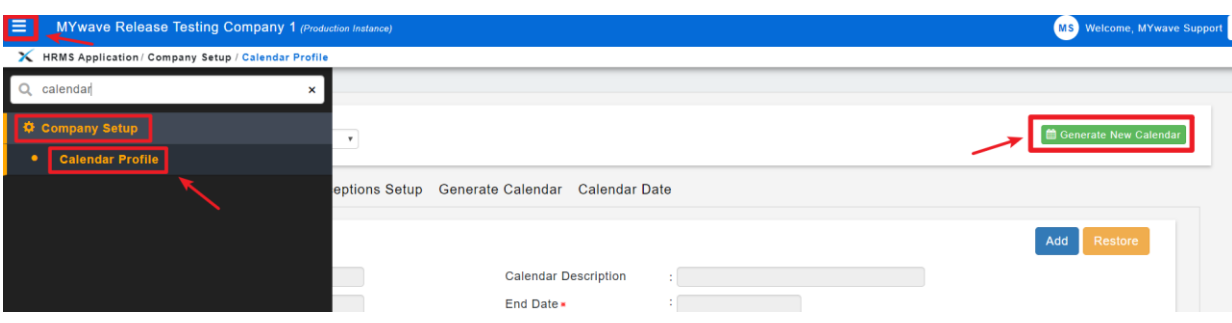

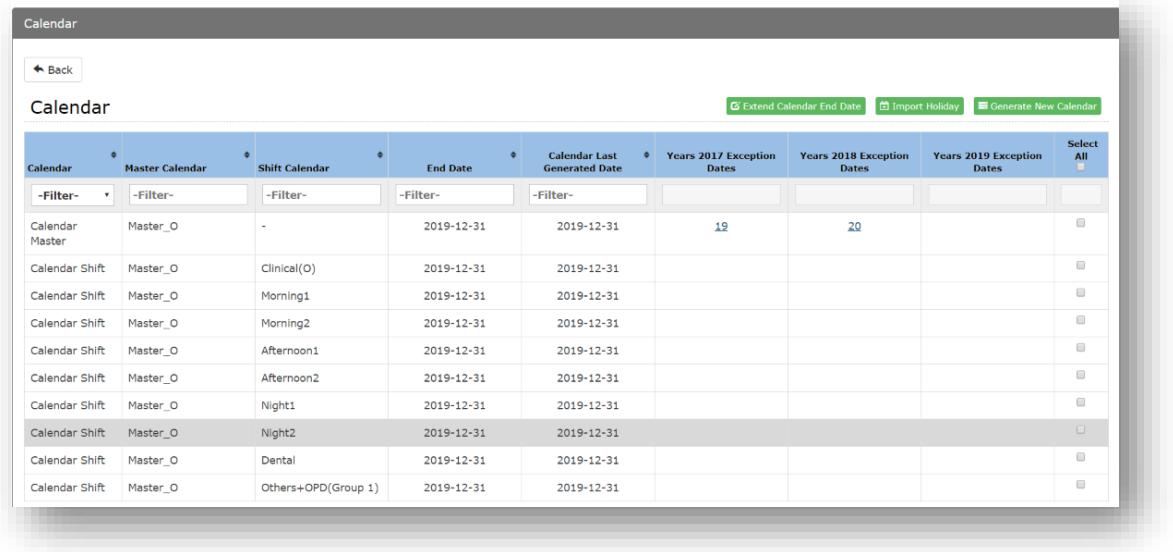

### <span id="page-4-0"></span>Extend the End Date of Master / Shift Calendar

In the previous version, to insert the end date for both Master Calendar and Shift Calendar, user will need to insert each record manually via "Calendar Profile Module".

- 1. Select "Master Calendar" or "Shift Calendar" that you wish to extend the End Date.
- 2. Select 'Extend Calendar End Date' button.

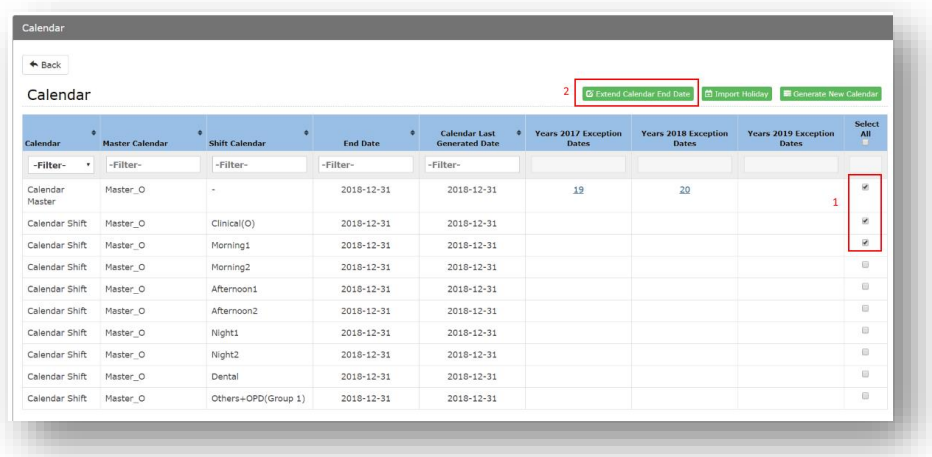

- 3. Select Calendar Year to be extend.
- 4. Click 'Extend' Button.

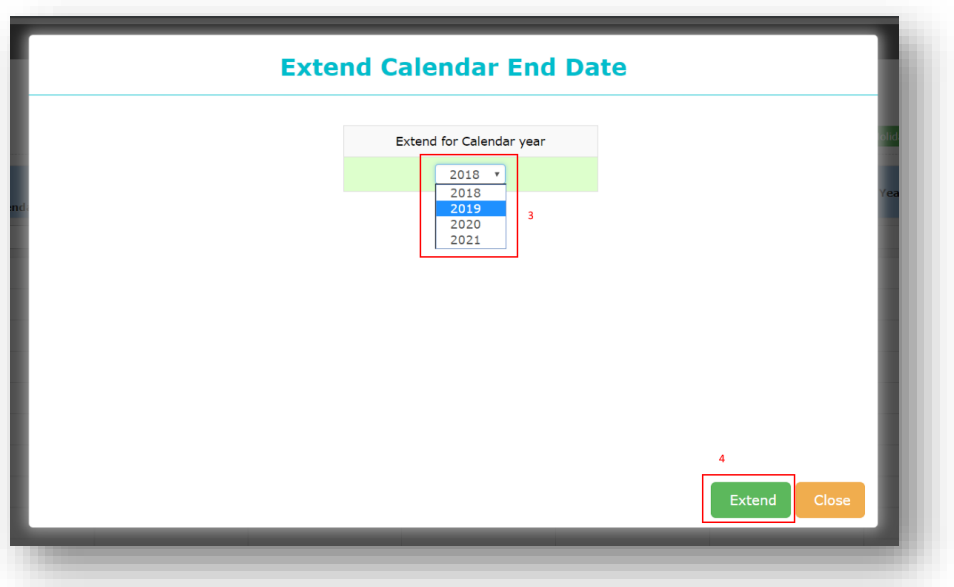

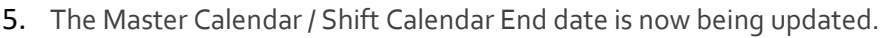

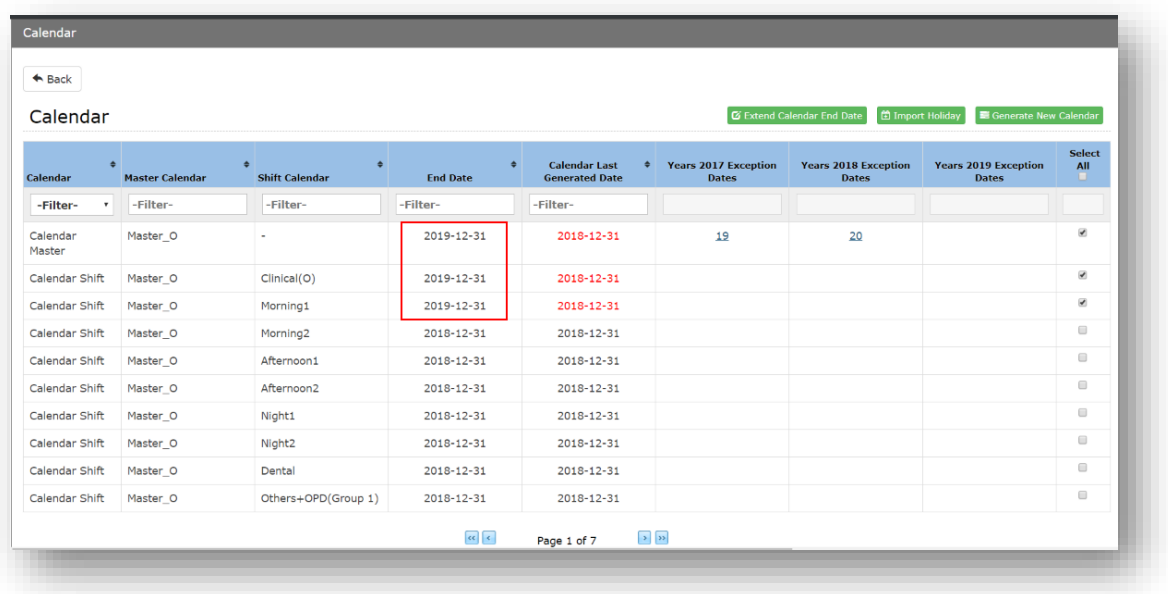

### <span id="page-6-0"></span>Importing Exceptions/PH

On the previous version, users will need to manually insert each type of recognized Public Holiday into system through Exceptions Setup Tab. The latest version is being enhanced to allow user to add/import Recognized Public Holiday through a newly added feature called "Import Holiday". This allows user to import their preferred Exceptions from Library at once before generating a new Calendar of the year.

- 1. Select either Master / Shift Calendar to import holiday from the 'Library' to 'Exceptions Setup Page'.
- 2. Select 'Import Holiday' button.

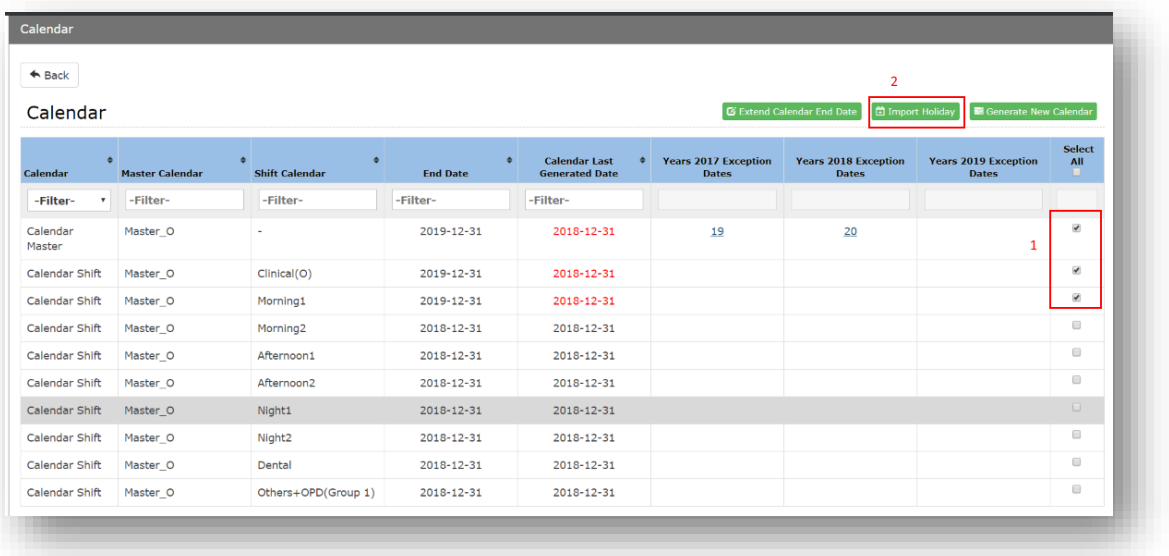

3. Select Year, Country, State to determine the recognized Public Holiday.

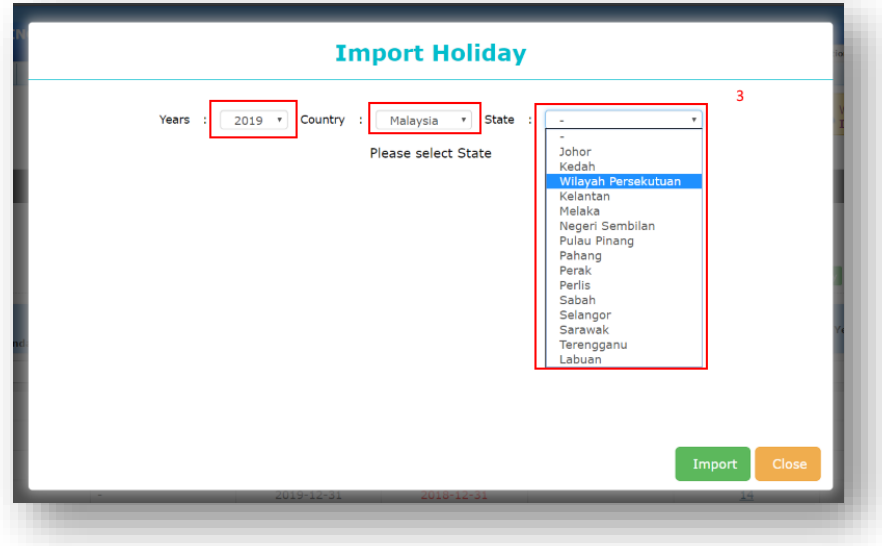

- 4. Tick Holiday you wish to be imported to your calendar.
- 5. Click 'Import' Button.

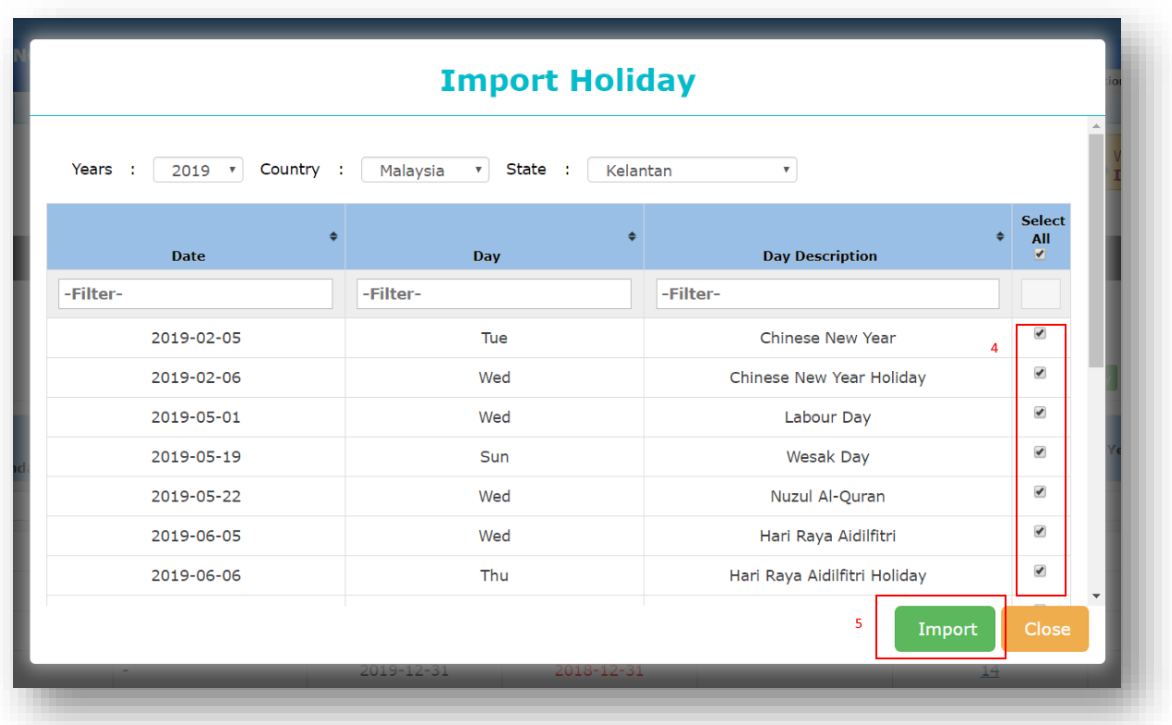

- 6. All selected Holiday will import to the 'Exceptions Setup' Page.
- 7. Number of the selections will be shown (refer to below print screen), user may click on the number to view details.

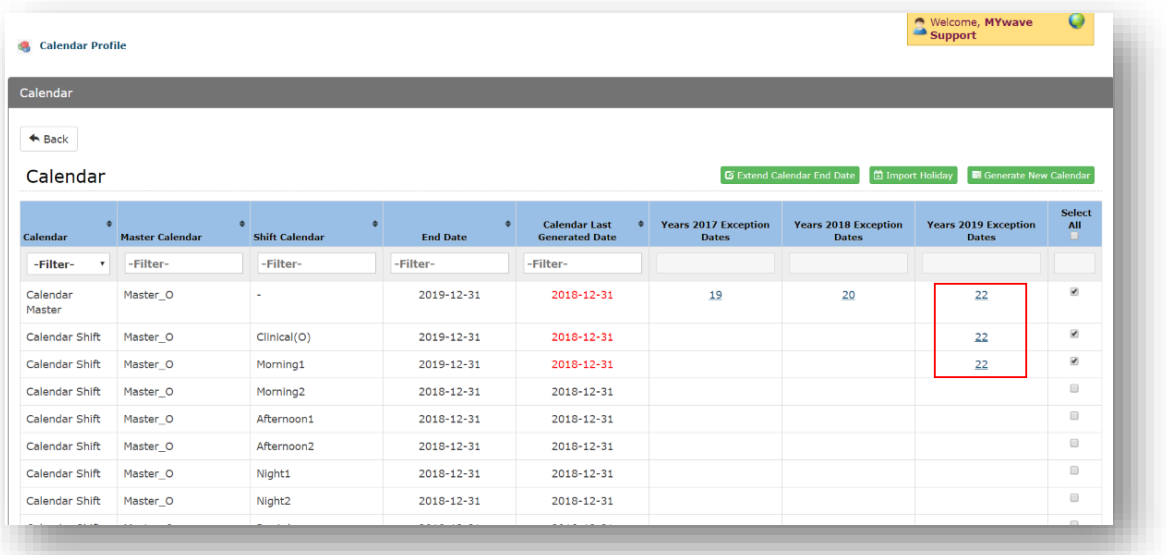

8. Once user click on the number, a new screen will appear by showing all details.

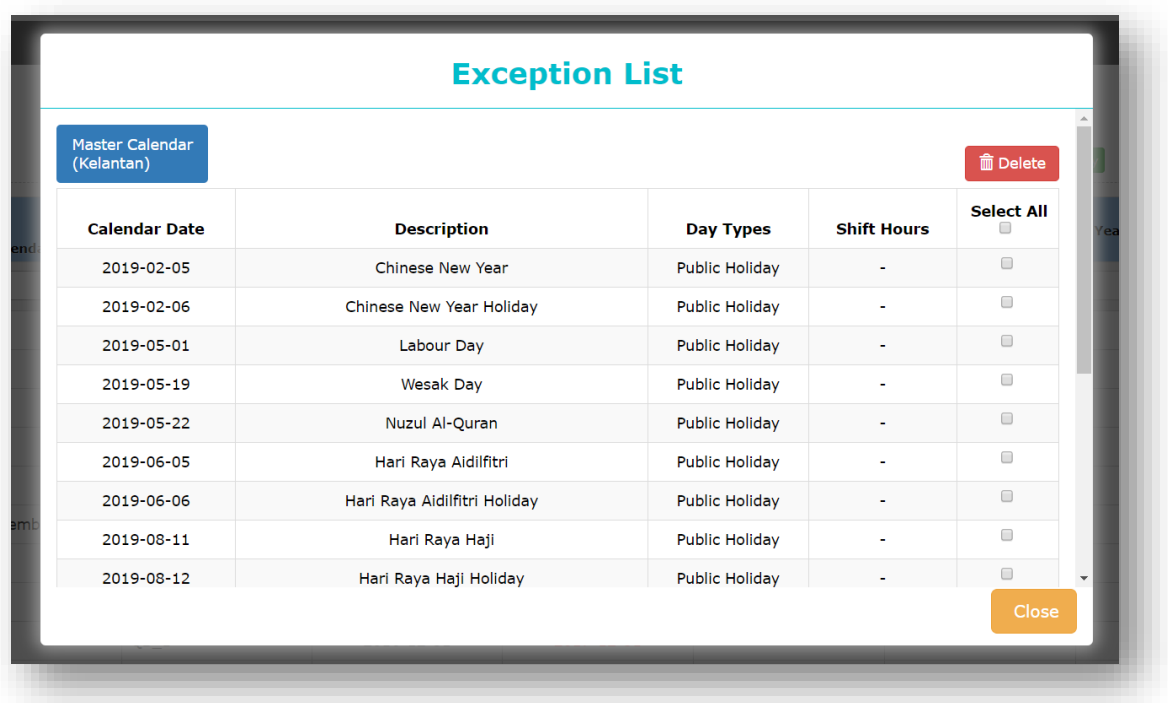

### <span id="page-9-0"></span>Generating New Calendar

In the last previous version, user will have to insert record by record manually in the Calendar Profile Module before generating a new calendar. The newly enhanced feature allows user to generate the specific calendar (Master Calendar or Shift Calendar) or more than ONE calendar at ONCE.

- 1. Select the specific calendar (either Master Calendar or Shift Calendar) that you would like to generate.
- 2. Select 'Generate New Calendar'.

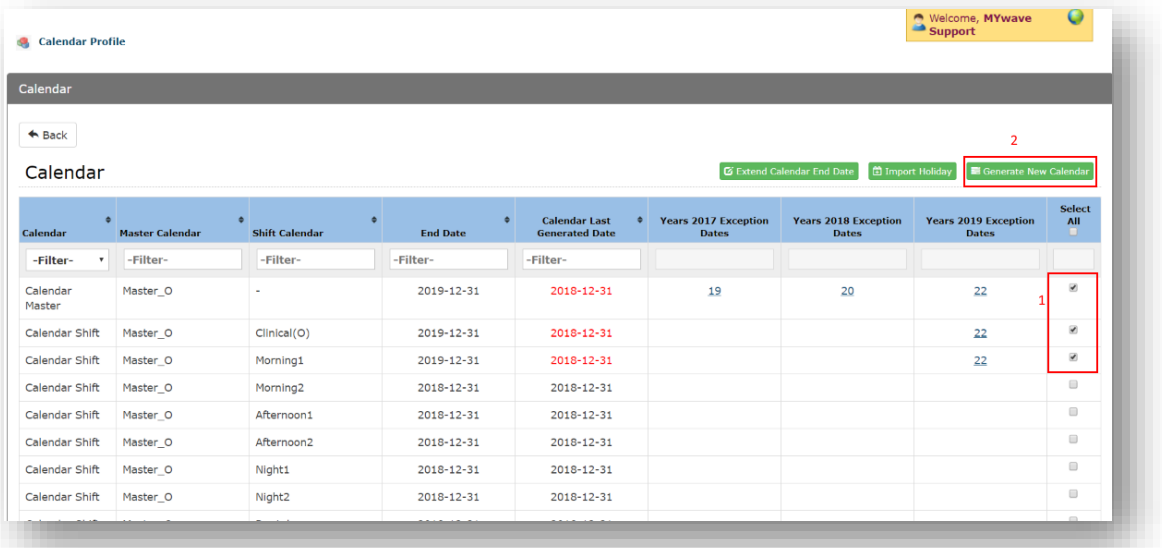

- 3. Select your option, either to 'add new date only' or 'update working patterns and add new date'.
- 4. Then continue by clicking 'Generate'.

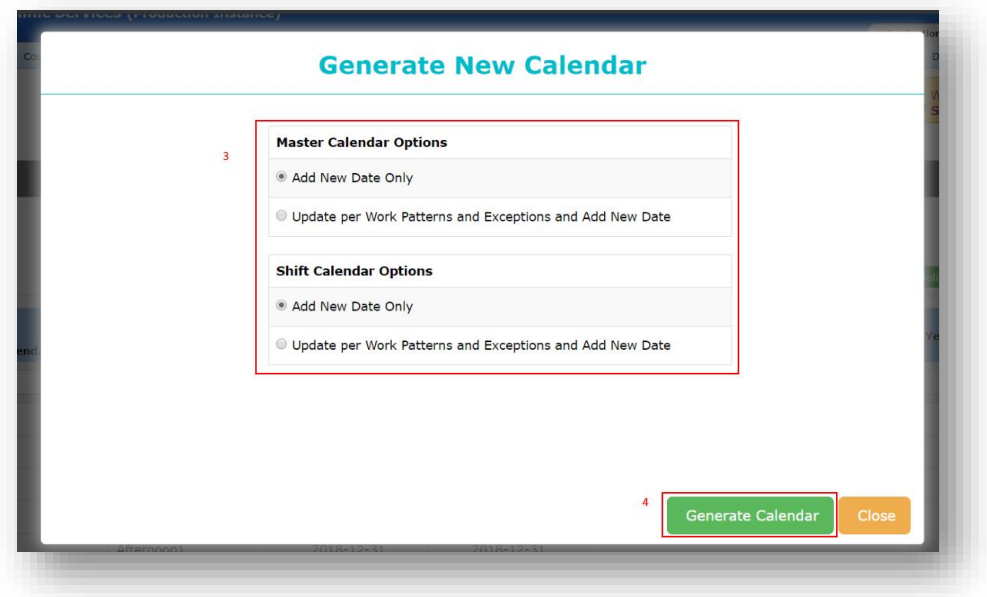

5. The latest record of the new calendar will be kept in 'Calendar Log'. User can track the changes to calendar by viewing the date showed in 'Calendar Last Generated Date'. ('End Date' has to be the same as 'Calendar Last Generated Date'. The most common mistake made is after user amend work shift or exceptions, user did not re-generate the calendar to keep track with latest changes.

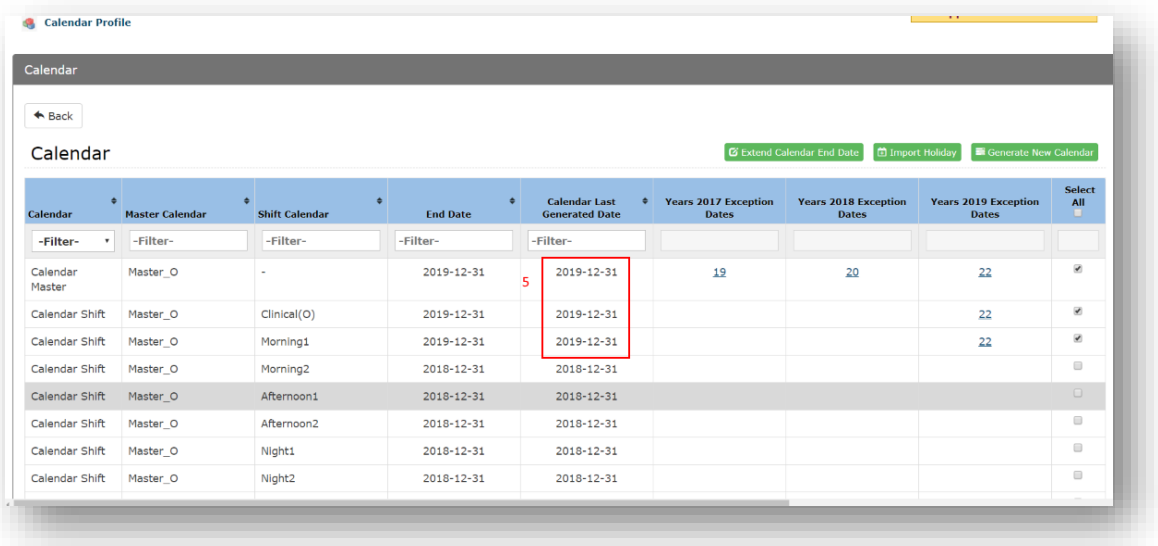

### **<< END >>**